**Works Experience Support System**

## **대학현장실습 업무지원솔루션 WESS 2.0**

# **GUIDEBOOK 대상 : 학생**

**본 제공된 사용매뉴얼은 구매 고객 및 본 제품 사용자에게만 제공되어지는 저작물로서 저작권의 보호를 받고 있으며 허가된 사용자를 제외한 타인에게 양도 및 배포 할 수 없습니다. Copyright© by SYWORKS Co. Ltd All Rights Reserved**

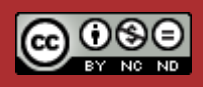

**학생**

**현장실습에 참여하는 학생을 위한 매뉴얼 입니다.**

**본 제공된 사용매뉴얼은 구매 고객 및 본 제품 사용자에게만 제공되어지는 저작물로서 저작권의 보호를 받고 있으며 허가된 사용자를 제외한 타인에게 양도 및 배포 할 수 없습니다. Copyright© by SYWORKS Co. Ltd All Rights Reserved** 2

### **사용자 초기화면**

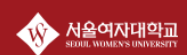

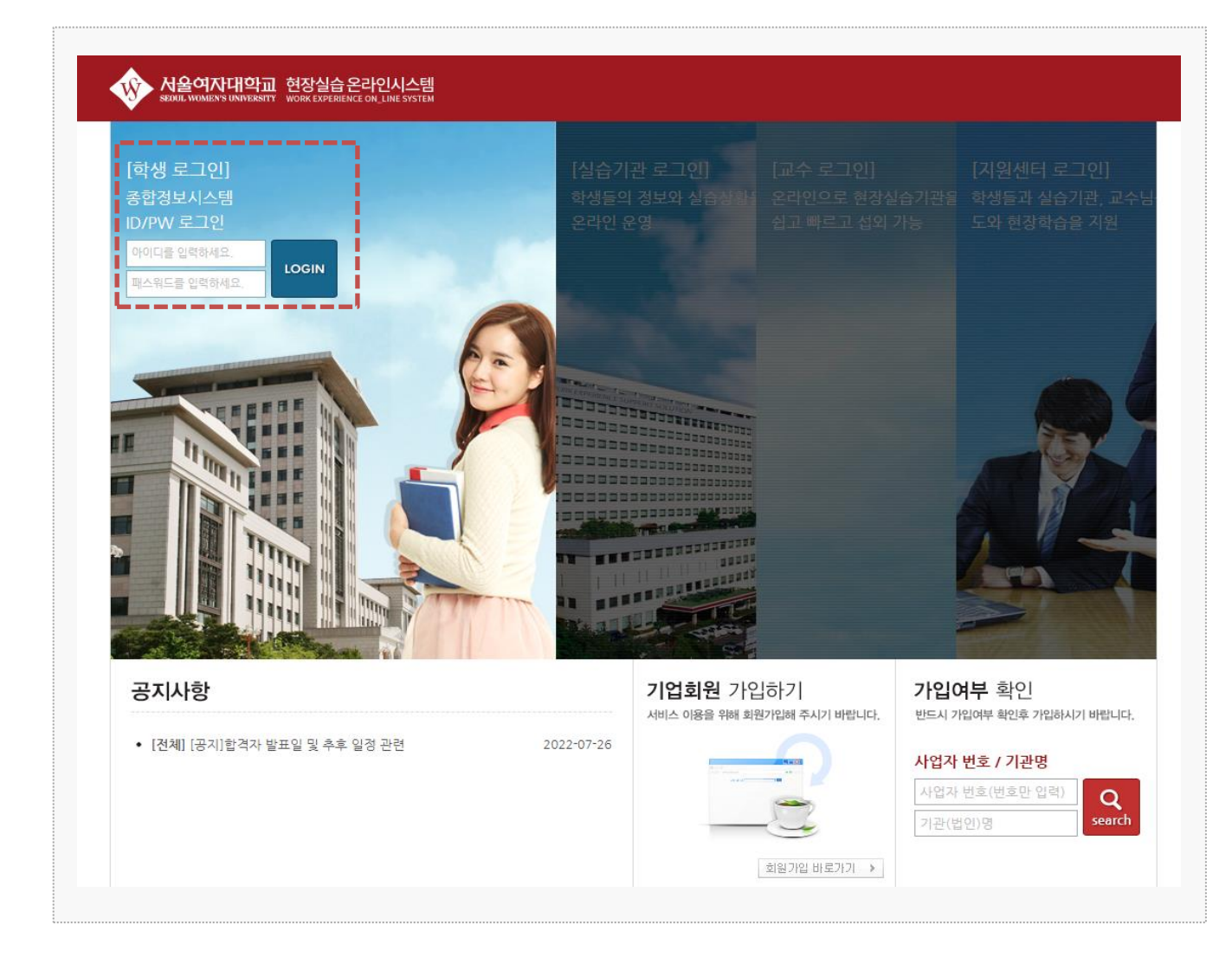

### 시스템 로그인 기본 화면입니다. 아래의 시스템 주소를 입력하여 로그인할 수 있습니다. 시스템 주소 : https://intern.swu.ac.kr/

대학 통합로그인 시, 사용하는 아이디와 패스워드로 로그인 가능합니다.

### **0. 프로그램 안내 – 현장실습 참여절차**

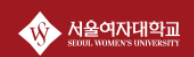

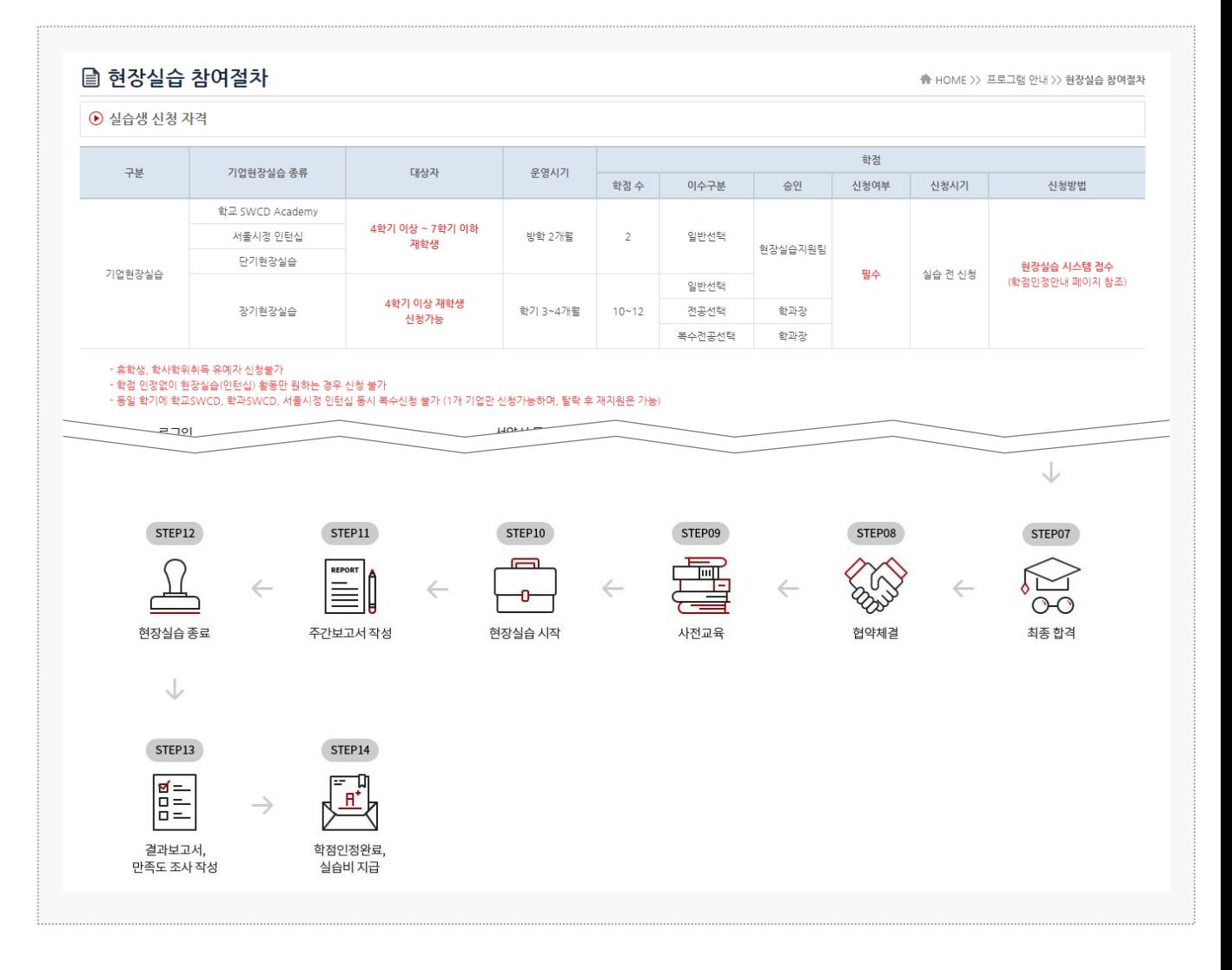

#### **경로** 학생로그인 > 프로그램 안내 > 현장실습 참여절차

현장실습 참여절차에 관한 내용을 조회 할 수 있습니다. \* 최신 정보는 사이트에서 확인 부탁드립니다.

### **0. 프로그램 안내 – 학점인정안내**

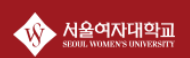

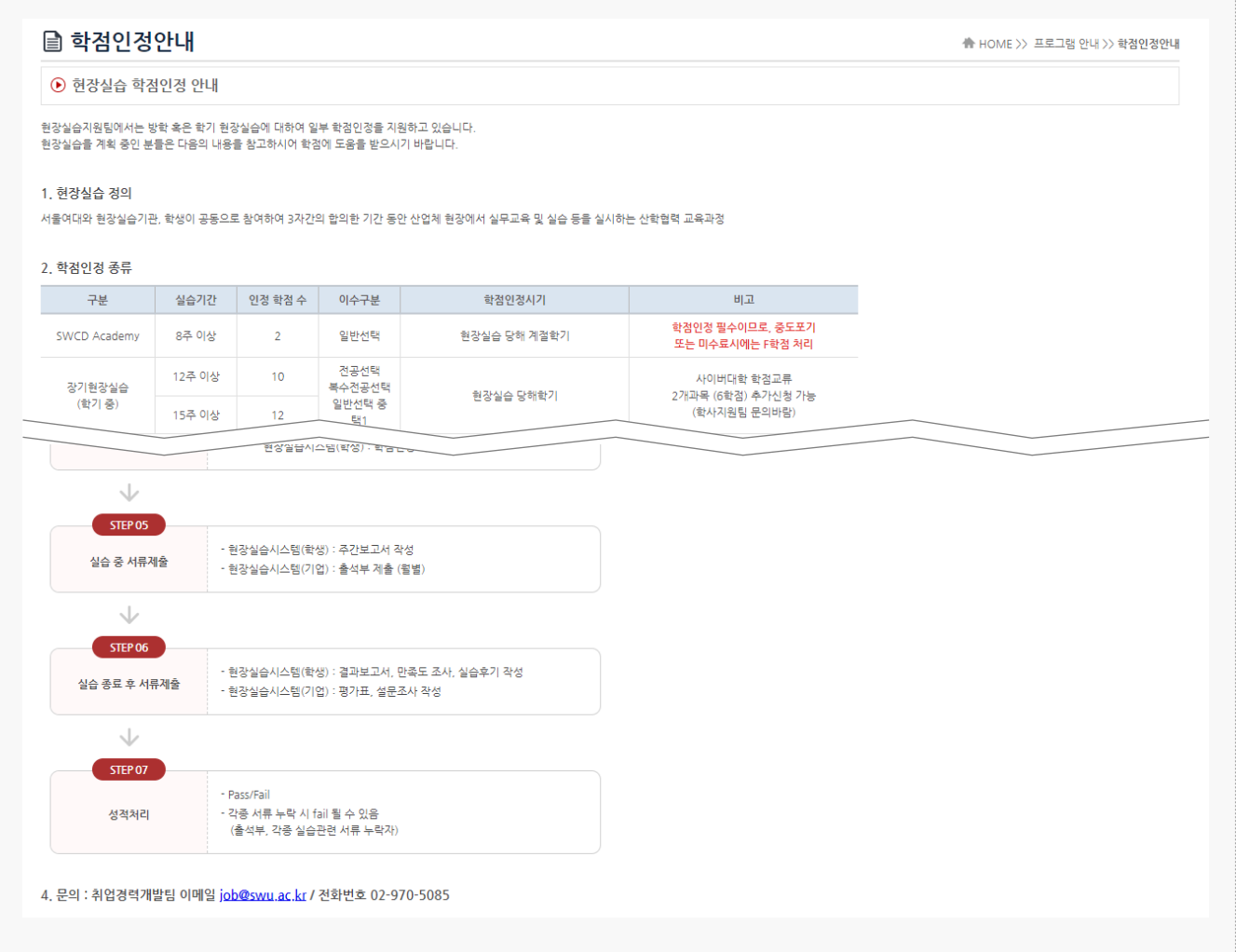

**경로** 학생로그인 > 프로그램 안내 > 학점인정안내

학점인정 관련 안내사항을 조회 할 수 있습니다. \* 최신 정보는 사이트에서 확인 부탁드립니다.

### **0. 프로그램 안내 – SWCD Academy 안내**

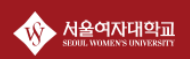

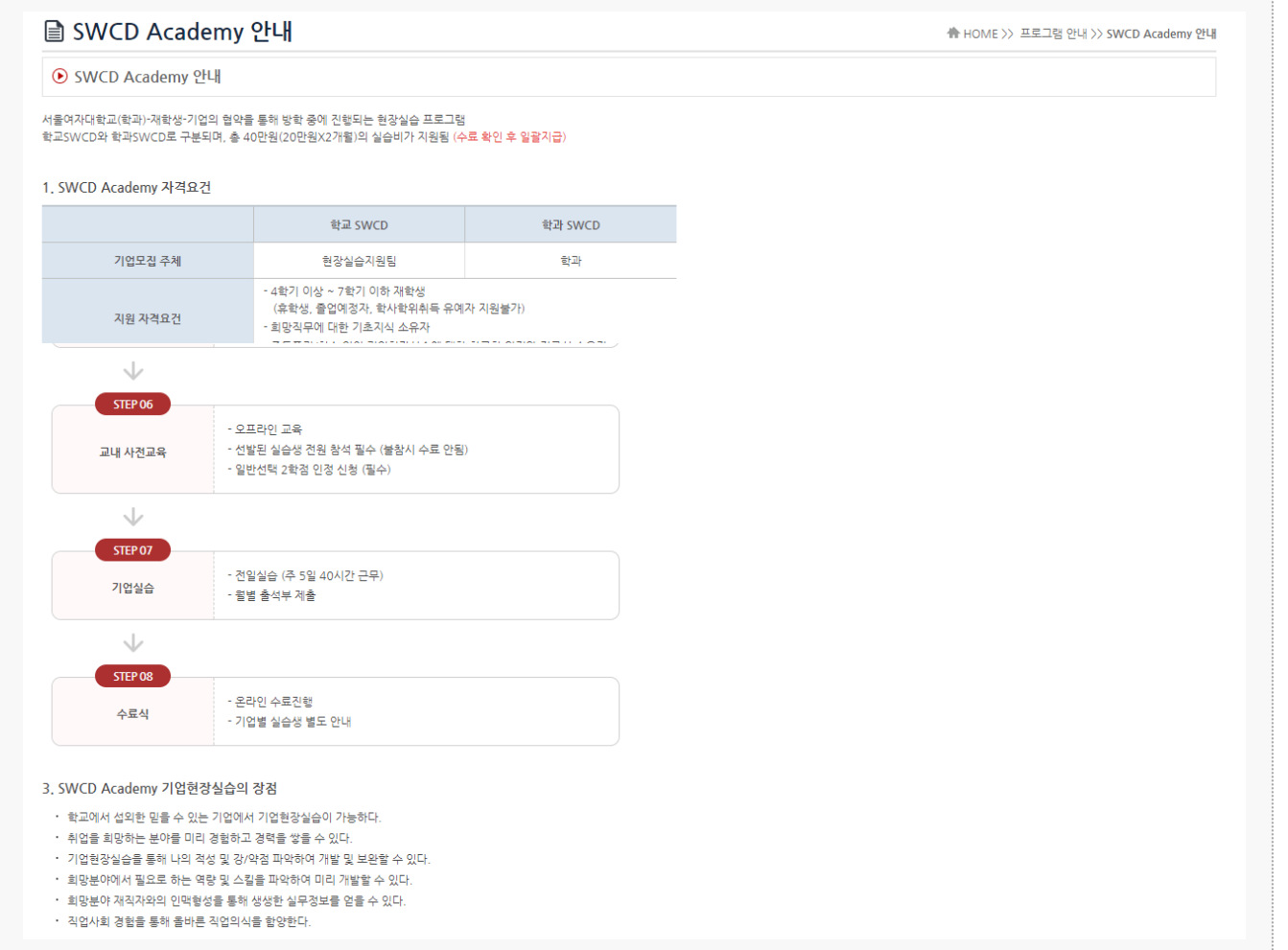

**경로** 학생로그인 > 프로그램 안내 > SWCD Academy 안내

SWCD Academy 정보 및 안내사항을 조회 할 수 있습니다. \* 최신 정보는 사이트에서 확인 부탁드립니다.

### **1. 현장실습 참여 준비 – 이력서 작성**

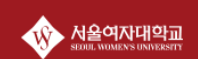

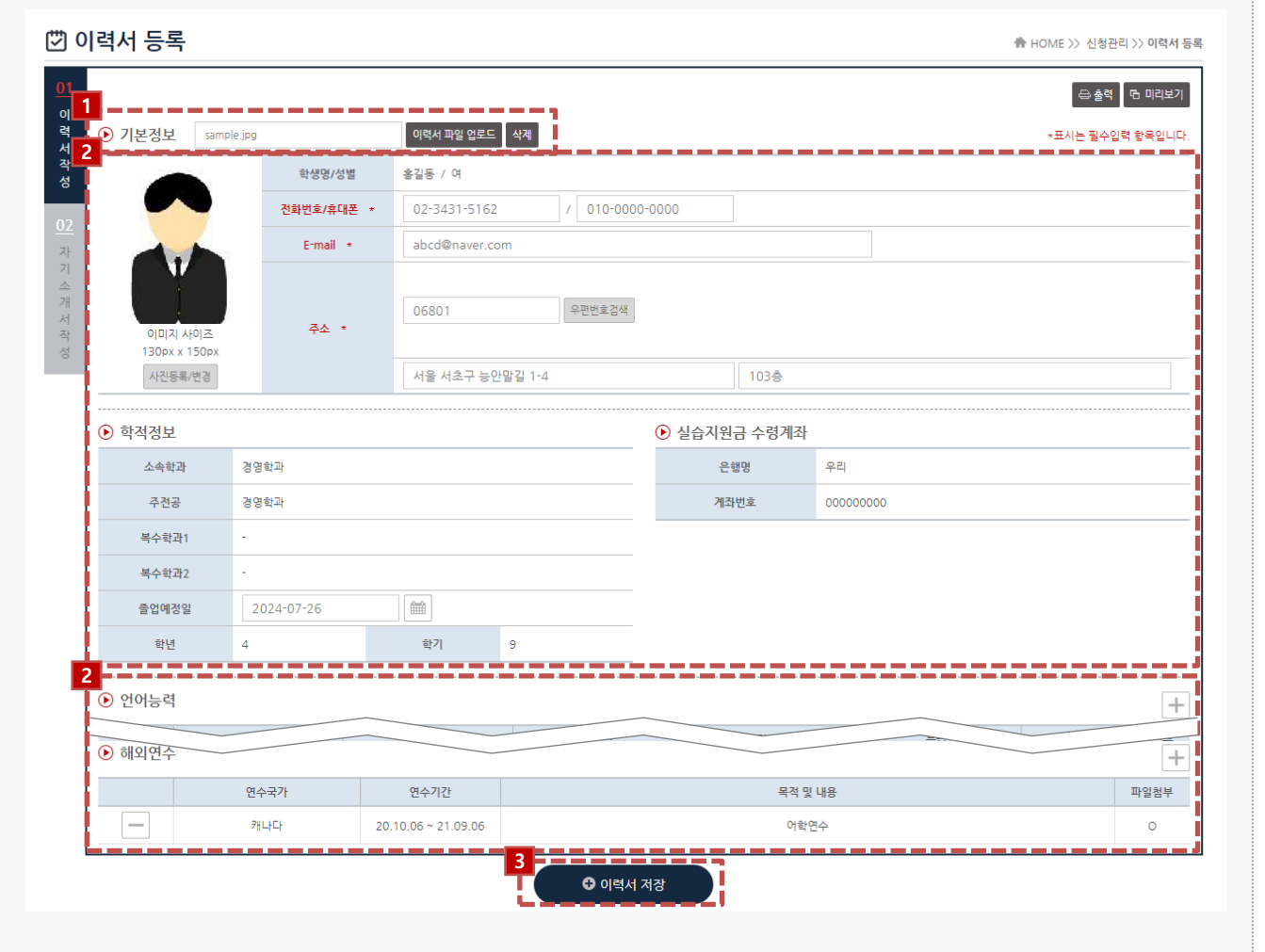

**경로** 학생로그인 > 신청관리 > 이력서 등록 > 이력서 작성(1tab)

현장실습을 참여를 위해 학생들은 이력서를 작성해야 합니다. 이미 참여를 한 현장실습이 있는 경우, 이력서 수정이 불가능합니다. ※ 수정을 하여도 실습기관(기업)에서는 수정 전의 이력서 및 자기소개서가 조회될 수 있습니다.

- 1. 작성한 이력서 파일을 업로드할 수 있습니다. 업로드된 이력서 파일은 지원한 실습기관에서 지원 학생정보 확인 시 사용됩니다.
- 2. 학생의 기본정보 및 학적정보 등 비어있는 항목에 대하여 작성해야 합니다.
- 3. 각 항목(언어능력/자격증/컴퓨터활용능력/경력사항/교육이수/해외연수)에 따라 [+]버튼을 클릭하여, 내용을 작성할 수 있습니다.
- 4. [이력서저장] 버튼을 클릭하여 이력서 등록을 끝마칩니다.

### **1. 현장실습 참여 준비 – 자기소개서 작성**

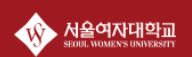

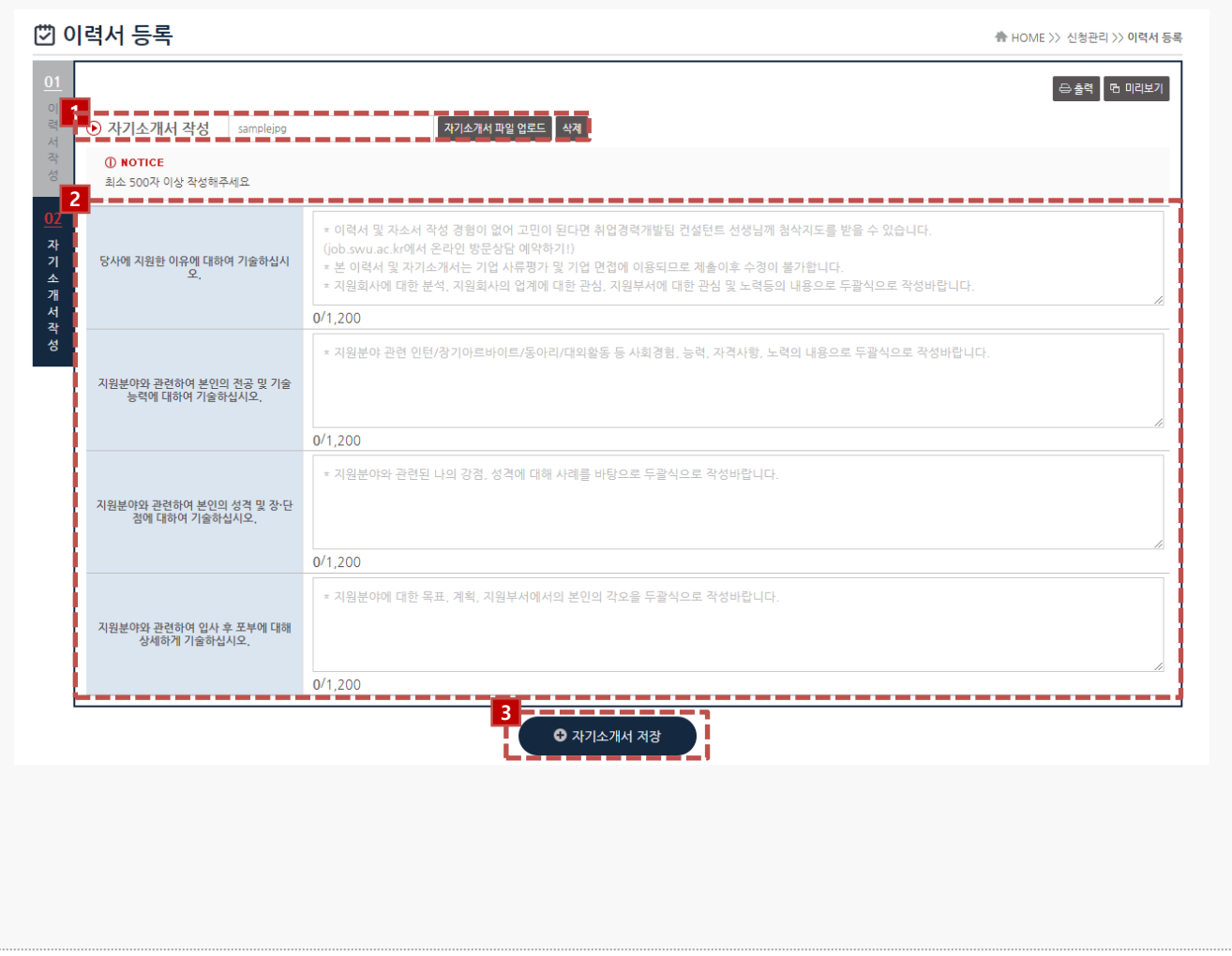

#### **경로** 학생로그인 > 신청관리 > 이력서 등록 > 자기소개서 작성(2tab)

현장실습을 참여를 위해 학생들은 자기소개서를 작성해야 합니다. 이미 참여를 한 현장실습이 있는 경우, 자기소개서수정이 불가능합니다. ※ 수정을 하여도 실습기관(기업)에서는 수정 전의 이력서 및 자기소개서가 조회될 수 있습니다.

1. 작성한 자기소개서 파일을 업로드할 수 있습니다. 업로드된 자기소개서 파일은 지원한 실습기관에서 지원 학생정보 확인 시 사용됩니다.

- 2. 자기소개서를 작성합니다.
- 3. [자기소개서 저장] 버튼을 클릭하여 이력서 및 자기소개서 등록을 끝마칩니다.

### **2. 현장실습 참여 – 현장실습 기관조회**

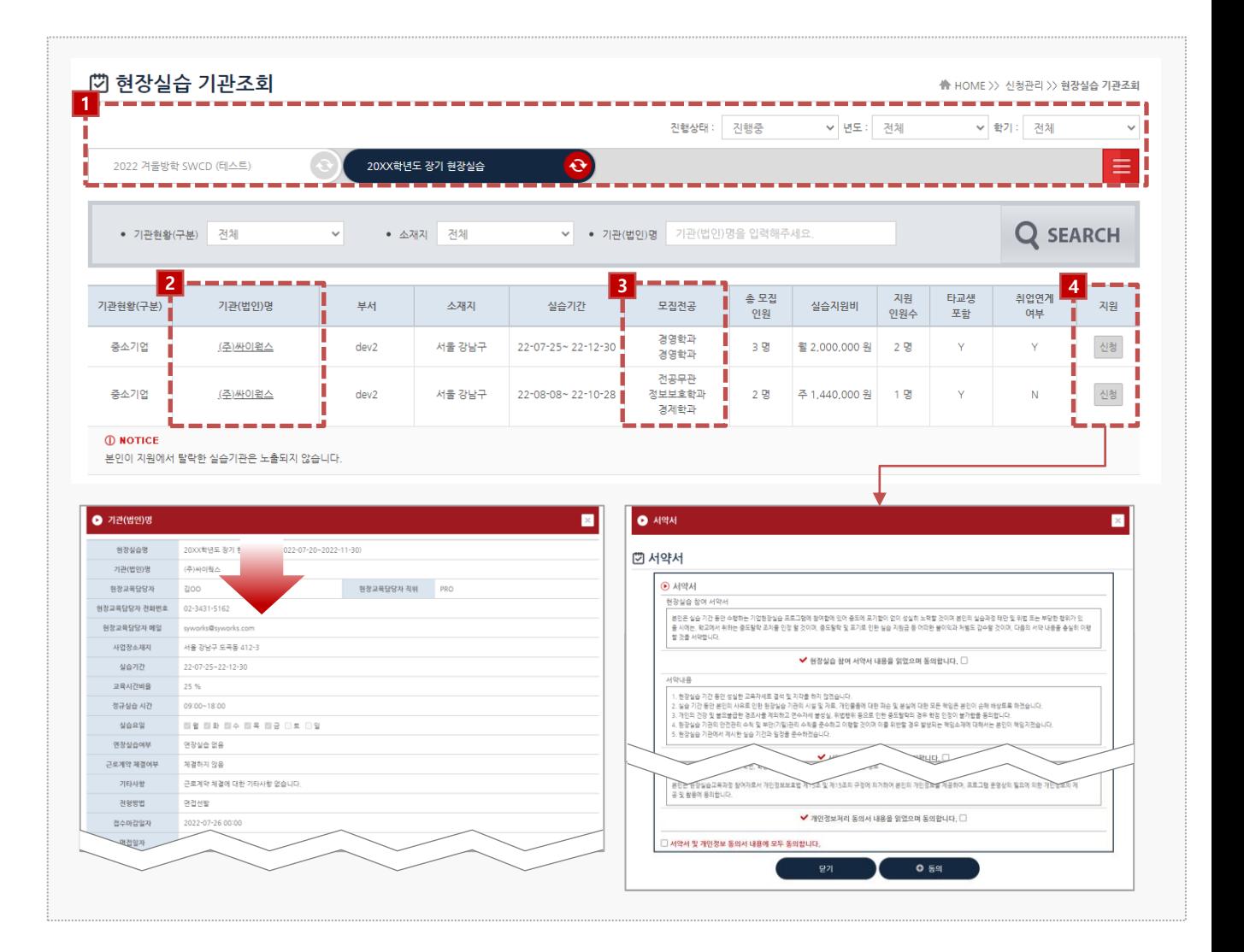

#### **경로** 학생로그인 > 신청관리 > 현장실습 기관조회

실습기관 정보 및 운영계획서를 조회하여 원하는 실습기관(기업)에 지원하는 화면입니다. 실습지 원 과정에서 탈락할 수 있으며, 탈락한 동일 기관에는 중복 지원이 불가능 합니다. 접수진행 중, 학생의 서류상태가 통과되지 않은 상태일 때 지원을 취소할 수 있습니다.

- 1. 현장실습탭에서 지원하고자 하는 현장실습을 선택합니다.
- 2. '기관(법인)명'을 클릭하여, 실습기관 정보 및 운영계획서를 팝업형태로 조회할 수 있습니다.
- 3. 본인 학과를 모집하는 실습기관에 현장실습 모집정보가 노출됩니다. 본인이 원하는 실습기관의 현장실습 모집정보가 조회되지 않는 경우, 현장실습지원센터(관리자) 또는 학과의 교수/조교를 통해 문의해주세요.
- 4. [신청]버튼을 클릭하여 서약서 동의를 진행한 후 해당 실습기관에 신청할 수 있습니다. ※ 서약서 동의를 진행하지 않으신 경우 현장실습을 신청할 수 없습니다.

서울여자대학교

### **2. 현장실습 참여 – 지원결과 조회**

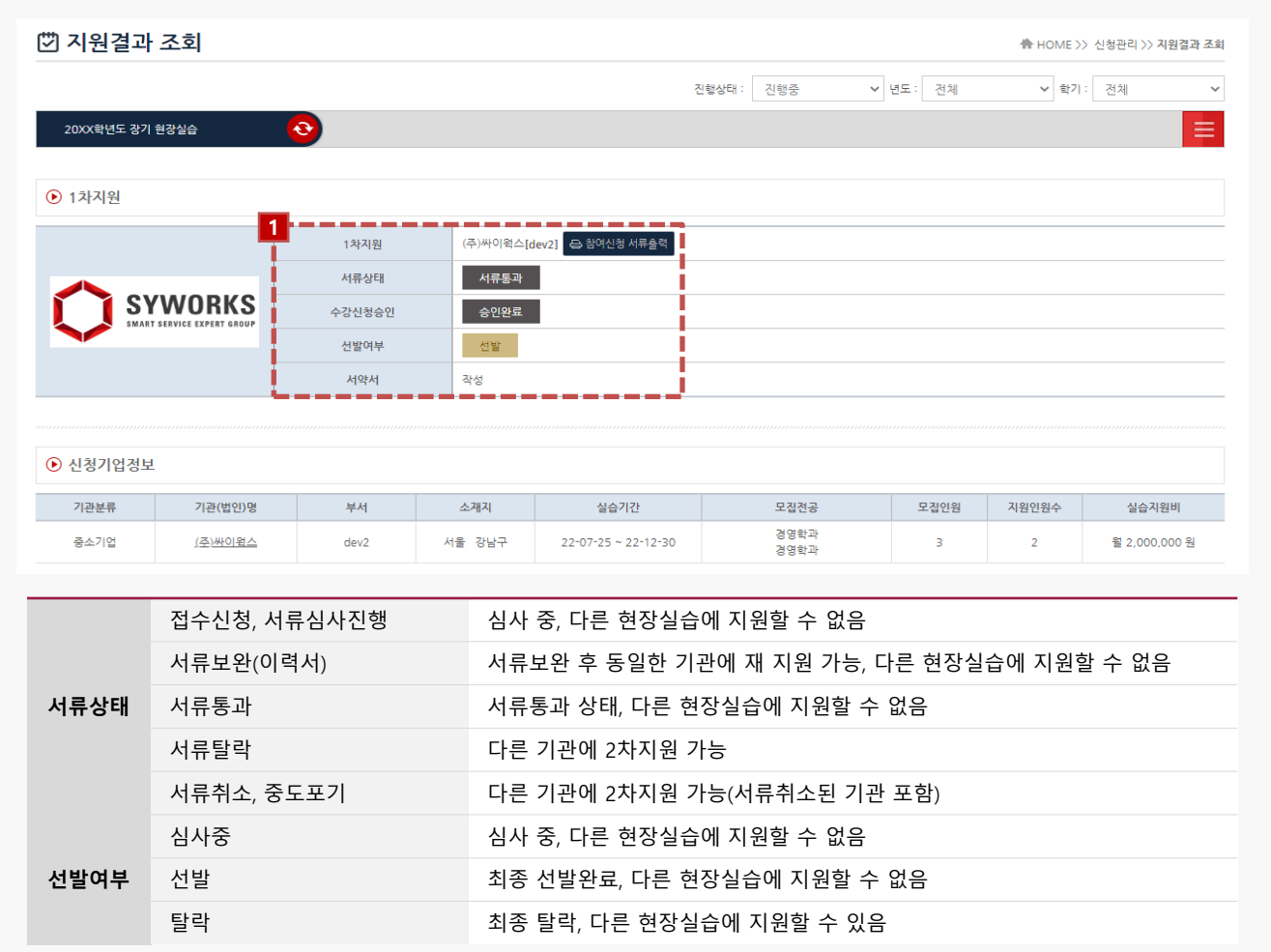

**경로** 학생 로그인 > 신청관리 > 지원결과 조회

지원한 실습기관에 따른 지원결과를 조회하는 화면입니다.

- 1. 지원한 실습기관에 대한 서류상태 및 선발여부를 확인 할 수 있습니다.
	- 서류상태는 현장실습지원센터(관리자) 또는 학과의 교수/조교가 학생 서류(이력서)를 접수/확인 하는 절차입니다.
	- 선발여부는 지원한 실습기관에서 "선발" 또는 "탈락"으로 변경하는 절차입니다.
	- [참여신청 서류출력] 버튼을 통해 학생 참여신청서를 출력할 수 있습니다.

서울여자대학교

### **3. 현장실습 진행 – 3자협약 진행**

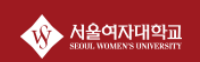

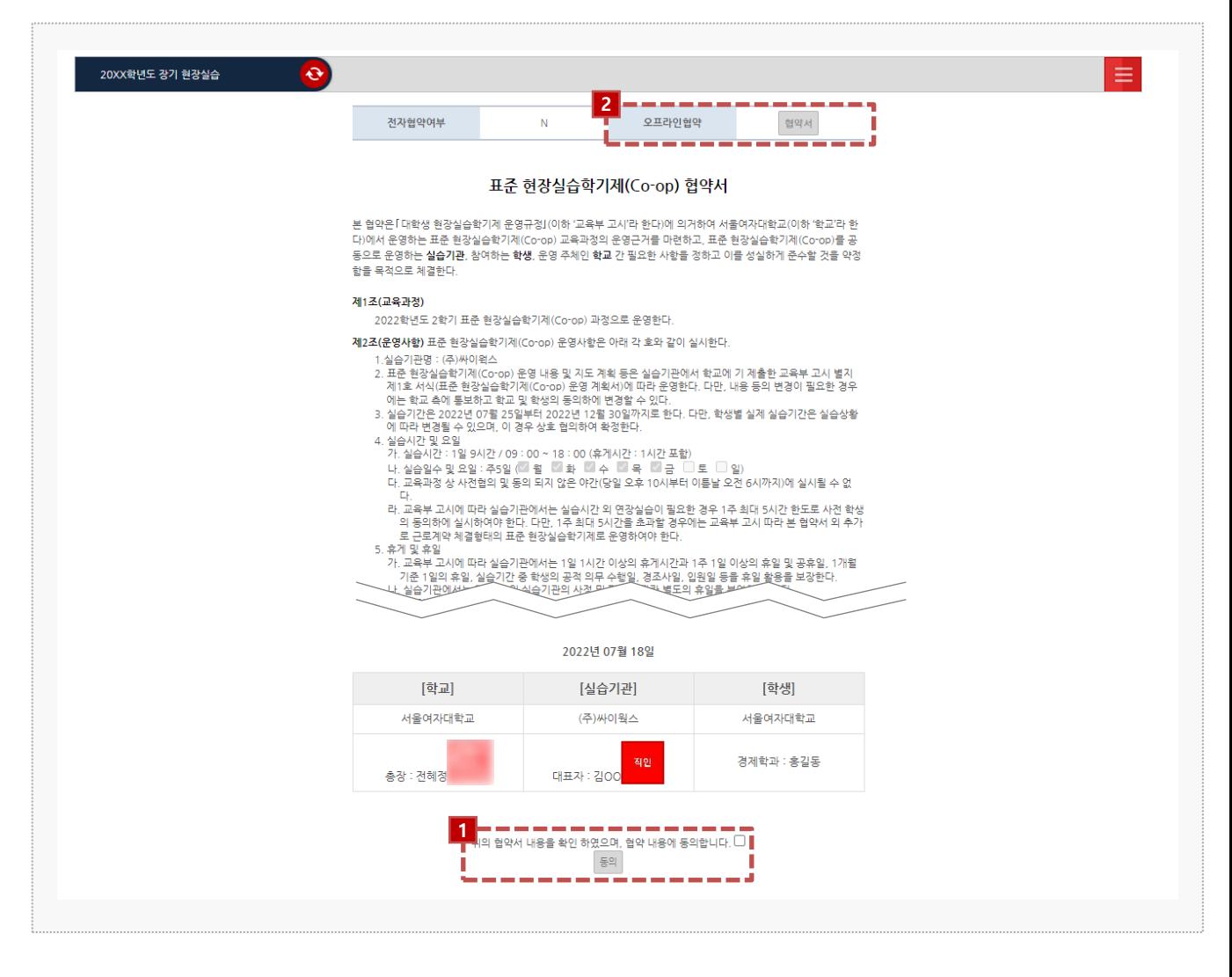

#### **경로** 학생로그인 > 3자협약

학생은 지원한 실습기관(기업)에 선발 완료 시점부터 3자 협약을 체결할 수 있습니다. 학생과 실 습기관, 학교 간의 협약으로 세 구성원들이 모두 동의를 해야 합니다.

- 1. 3자협약에 대한 내용 확인 후 [동의] 버튼을 클릭하여 온라인 3자 협약을 진행 합니다. ※ On/Off 3자 협약을 진행하지 않은 경우, 실습 보고서(주간보고서/중간점검서/결과보고서/만족도 조사)를 작성 할 수 없습니다.
- 2. 오프라인 협약으로 진행한 경우, 협약서 스캔본을 다운로드하여 확인할 수 있습니다.

### **3. 현장실습 진행 – 출석부 확인**

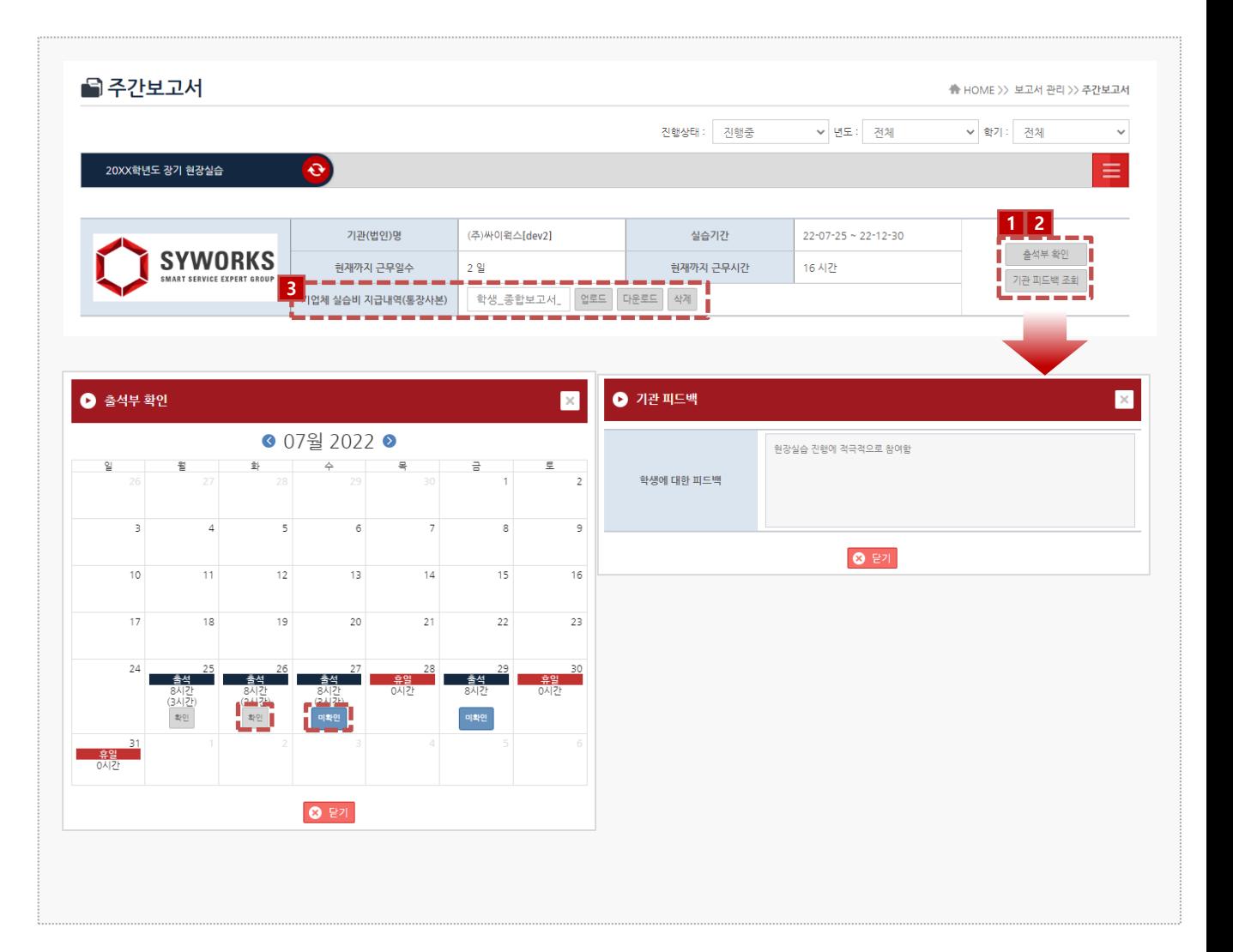

#### **경로** 학생로그인 > 보고서관리

현장실습 보고서를 작성할 수 있는 화면입니다. 현장실습 진행기간에만 작성 가능하며, 최종 작성 후 학교에 제출해야 합니다.

1. [출석부 확인]버튼을 클릭해 출근부 내용을 팝업으로 조회 할 수 있습니다.

- [미확인] 버튼을 클릭하여 실습기관이 작성한 출근부에 대해 확인절차를 진행합니다. [미확인] > [확인]

- 2. [기관 피드백 조회] 버튼 클릭 시 실습기관에서 작성한 피드백 내용을 조회할 수 있습니다. 실습기관에서 아직 작성을 하지 않은 경우, 내용이 조회되지 않을 수 있습니다.
- 3. 기업체에서 받은 실습비 지급내역(통장사본) 증빙서류를 등록할 수 있습니다. 학교 안내에 따라 등록 절차를 진행해주세요.

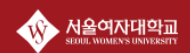

#### Works Experience Support System

### **3. 현장실습 진행 – 주간 보고서 작성**

#### ⊙ <u>주간보</u>고서작성 ⇔ 출력 **1** 나 ◎ 주차추가 샘플보기 ※ 주차별 주간보고서와 운영계획서가 연관성 있게 작성 바랍니다. 주간보고서 4 악성 코드 분석 진행 1 주차<br>(509/700)<br>\* 보고서 내용을 300자 이상<br>입력해주세요. - 분석에 필요한 환경 셋팅 진행 - microsoft window7 32bit/64bit 설치함 5. 회사 계정 신청 및 데스크탑 셋업 - 회사에서 필요한 레드 마인 계정 생성을 위해 계정신청기안 진행 삭제 - 반디집, 알집과 같은 회사생활에 필요한 프로그램을 설치하고 프린터 장치 셋팅을 진행 중간 1. 주간 보안 동향 이슈 수집 및 회사 블로그에 이슈 작성 2 주차<br>(502/700)<br>- 보고서 내용을 300자 이상<br>입력해주세요. I **점검서** - 5가지 카테고리(기사/분석/정보/도구/PoC)로 나누어 보안에 대한 이슈를 수집함 - 외신 기사를 선택하여 적절한 이슈로 판단되면 회사 블로그에 글 작성 - 수집한 정보를 스프레드시트에 정리함 삭제 2 취약점 분석 진행  $\overline{u}$ 결과보고서 1. 주간 보안 동향 이슈 수집 및 회사 블로그에 이슈 작성 3 주차<br>(529/700)<br>**- 보고서 내용을 300자 이상**<br>입력해주세요. I - 5가지 카테고리(기사/분석/정보/도구/PoC)로 나누어 보안에 대한 이슈를 수집함 - 외신 기사를 선택하여 적절한 이슈로 판단되면 회사 블로그에 글 작성 - 수집한 정보를 스프레드시트에 정리함 삭제 2. 취약점 분석 글 작성  $\overline{u}$ 만족도조 1. 주간 보안 동향 이슈 수집 및 회사 블로그에 이슈 작성 4 주차 I 4 수자<br>(529/700)<br>• 보고서 내용을 300자 이상<br>입력해주세요. - 5가지 카테고리(기사/분석/정보/도구/PoC)로 나누어 보안에 대한 이슈를 수집함 - 외신 기사를 선택하여 적절한 이슈로 판단되면 회사 블로그에 글 작성 - 수집한 정보를 스프레드시트에 정리함  $\lambda \bar{\text{F}}$ 삭제 2. 취약점 분석 글 작성  $\overline{ }$ **0** 주차추가 **2**Π ● 주간보고서 저장 ı

#### **경로** 학생로그인 > 보고서관리 > 주간보고서

### 현장실습 보고서를 작성할 수 있는 화면입니다. 현장실습 진행기간에만 작성 가능하며, 최종 작성 후 학교에 제출해야 합니다. (작성된 보고서 내용은 실습기관(기업)에게 조회되지 않습니다.)

1. 주간보고서 내용을 입력합니다. ※ 휴일인 경우, '휴일'이라고 작성해주세요.

### 2. [중간보고서 저장] 버튼을 클릭하여 작성한 주간보고서를 저장할 수 있습니다.

클릭 시, **'02 중간점검서'** Tab으로 전환됩니다.

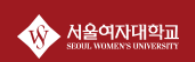

### **3. 현장실습 진행 – 중간점검서 작성**

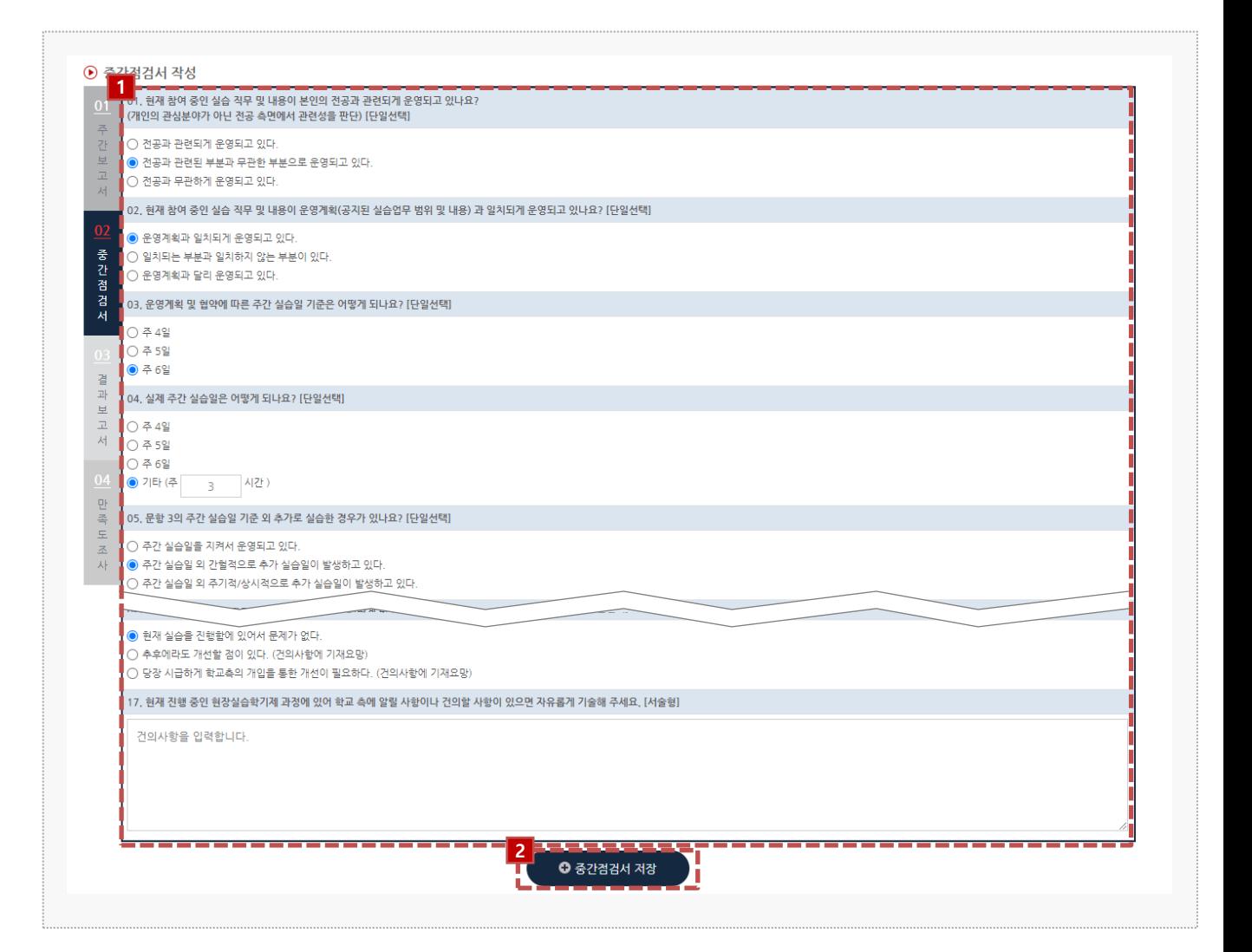

#### **경로** 학생로그인 > 보고서관리 > 중간점검서

현장실습 중간점검서를 작성할 수 있는 화면입니다. 현장실습 진행기간에만 작성 가능하며, 최종 작성 후 학교에 제출해야 합니다. (작성된 보고서 내용은 실습기관(기업)에게 조회되지 않습니다.)

- 1. 각 항목에 따라 중간점검서를 작성합니다. 모든 항목에 대하여 작성해야 합니다.
- 2. [중간점검서 저장]버튼을 클릭하여, 작성한 내용을 저장합니다.

클릭 시, **'03 결과보고서'** Tab으로 전환됩니다.

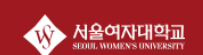

### **3. 현장실습 진행 – 결과보고서 작성**

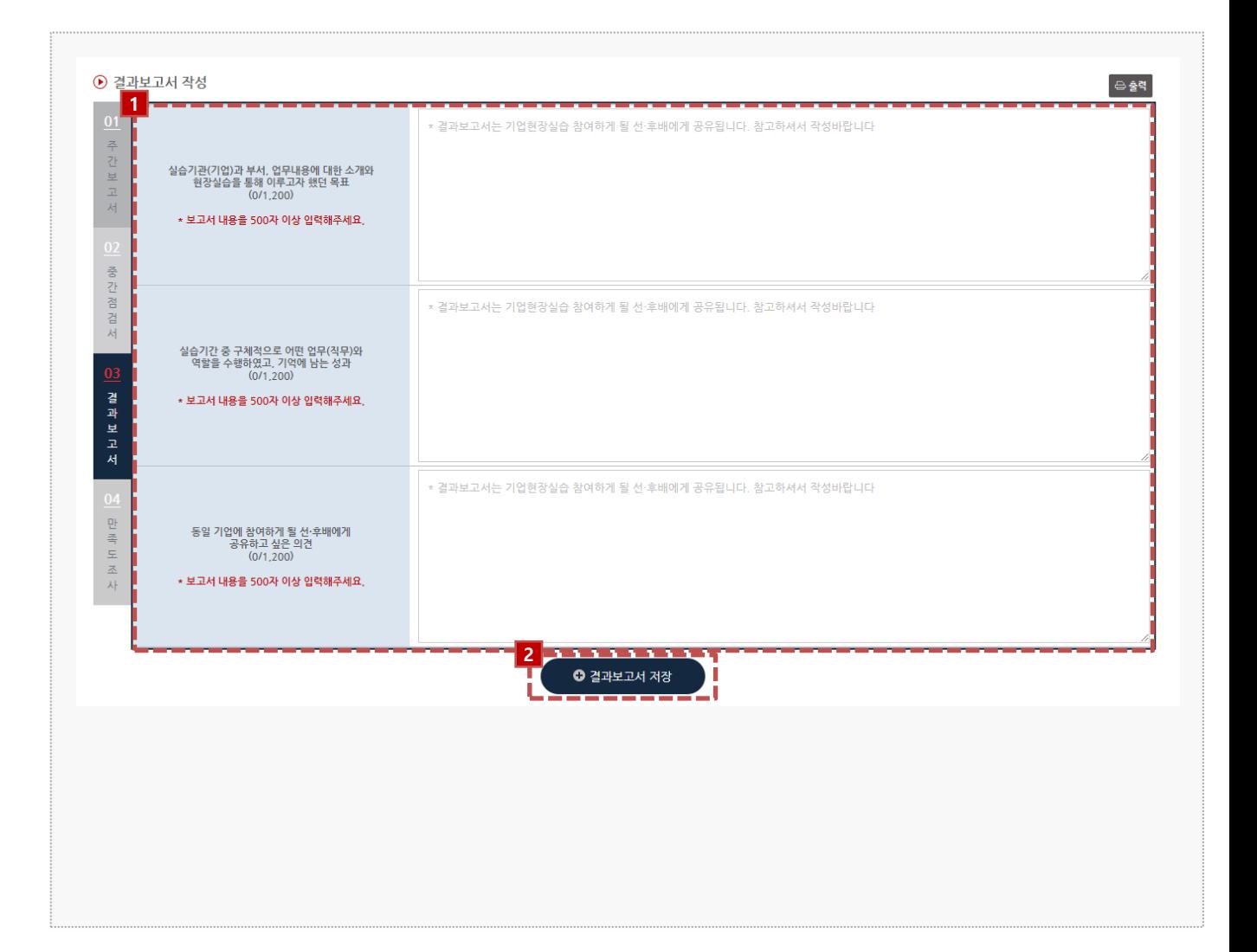

#### **경로** 학생로그인 > 보고서관리 > 결과보고서

현장실습 보고서를 작성할 수 있는 화면입니다. 현장실습 진행기간에만 작성 가능하며, 최종 작성 후 학교에 제출해야 합니다. (작성된 보고서 내용은 실습기관(기업)에게 조회되지 않습니다.)

- 1. 결과보고서를 작성합니다.
- 2. [결과보고서 저장]버튼을 클릭하여, 작성한 내용을 저장합니다.

클릭 시, **'04 만족도조사'** Tab으로 전환됩니다.

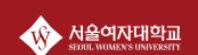

### **4. 현장실습 마무리 – 만족도 조사**

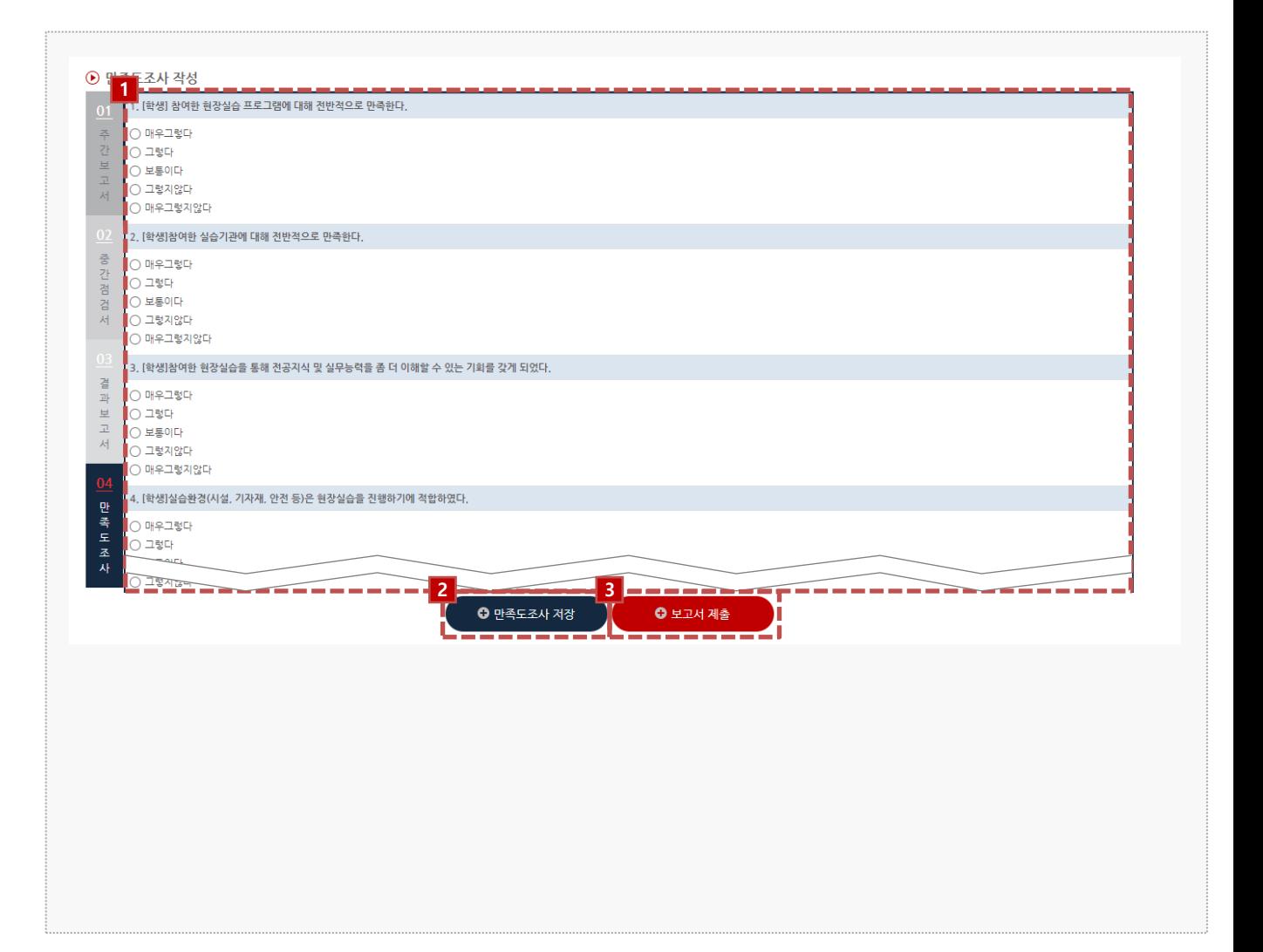

#### **경로** 학생로그인 > 보고서관리 > 만족도조사

학생은 현장실습에 대한 만족도조사를 진행 할 수 있습니다.

- 1. 만족도조사 각 항목에 대하여 응답합니다.
- 2. 만족도조사 작성을 모두 진행한 후, [만족도조사 저장] 버튼을 클릭하여, 작성한 내용을 저장합니다.
- 3. 모든 보고서를 작성한 후 [보고서 제출] 버튼을 클릭하여 제출합니다. ※ 보고서를 제출한 뒤에는 수정이 불가합니다. 보고서 제출 후 수정사항 있을 시 현장실습지원센터 (관리자) 에게 문의해주세요.

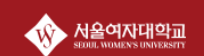

### **5. 커뮤니티 – 공지사항**

**@ 공지사항** ▲ HOME > 커뮤니티 > 공지사항  $\downarrow$ **Q** SEARCH • 검색항목 전체 • 검색입력 검색어를 입력해주세요 **1**변호 제목 공개여부 대상 등록일 등록자 조회수 공개 전체 22.07.26 superAdmin 8 Previous Next

**경로** 학생로그인 > 커뮤니티 > 공지사항

전체/학생 대상의 공지사항을 확인할 수 있습니다. 공지사항 등록은 교내 현장실습지원센터(관리자)에서 등록 및 관리합니다.

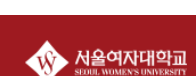

### **5. 커뮤니티 – 자료실**

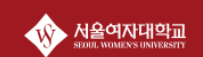

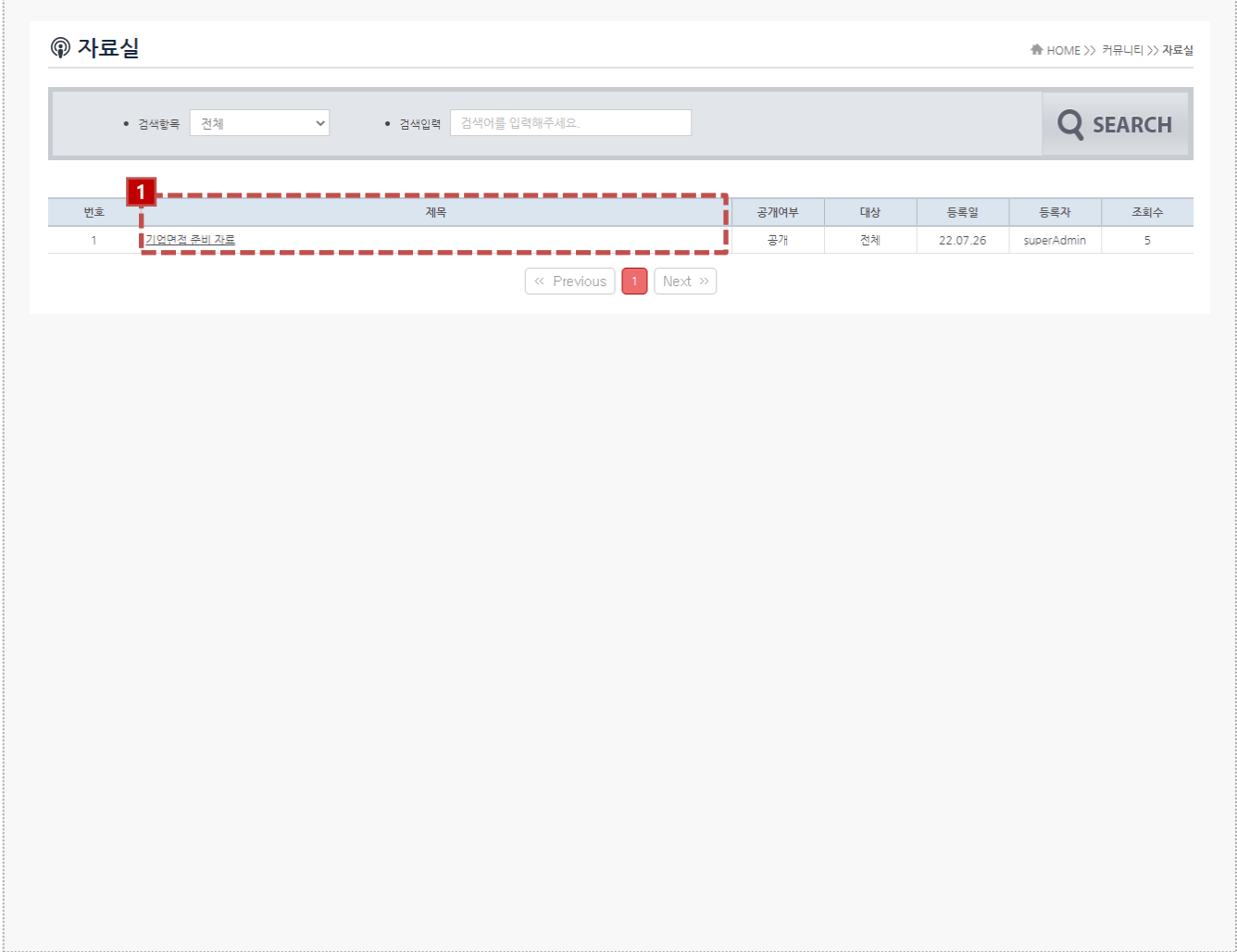

**경로** 학생로그인 > 커뮤니티 > 자료실

현장실습지원센터(관리자)가 업로드한 자료들을 조회 및 다운로드 할 수 있습니다. 전체/학생 대상의 자료들을 확인할 수 있습니다.

### **5. 커뮤니티 – Q&A**

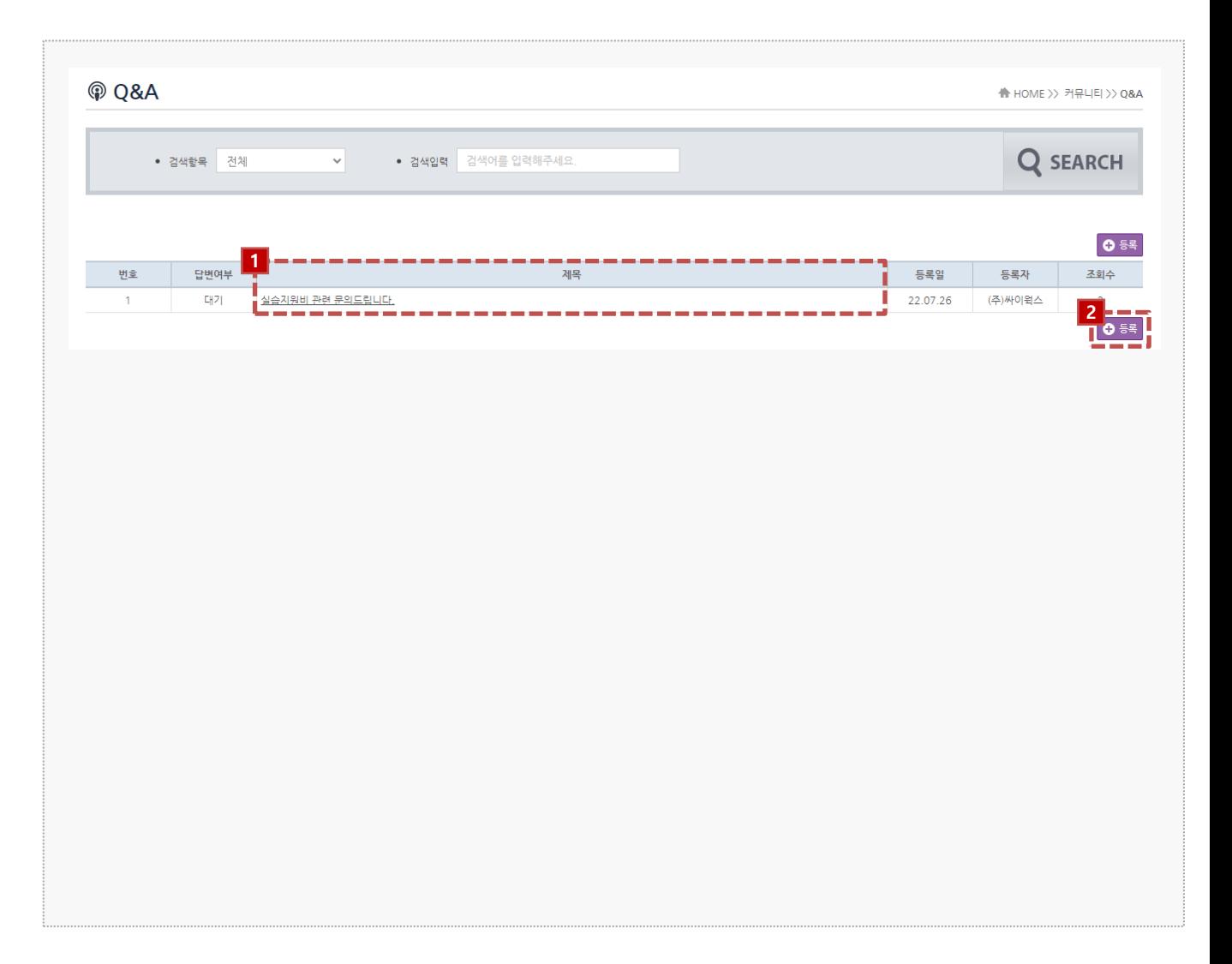

**경로** 학생로그인 > 커뮤니티 > 자료실

Q&A 게시판을 이용하여 현장실습지원센터(관리자)에 문의 내용을 등록하고 답변을 확인할 수 있습니다.

- 1. 입력된 문의 내용을 확인할 수 있습니다.
- 2. [등록]버튼을 클릭하여 문의 내용을 등록할 수 있습니다.

서울여자대학교

### **5. 커뮤니티 – 실습후기**

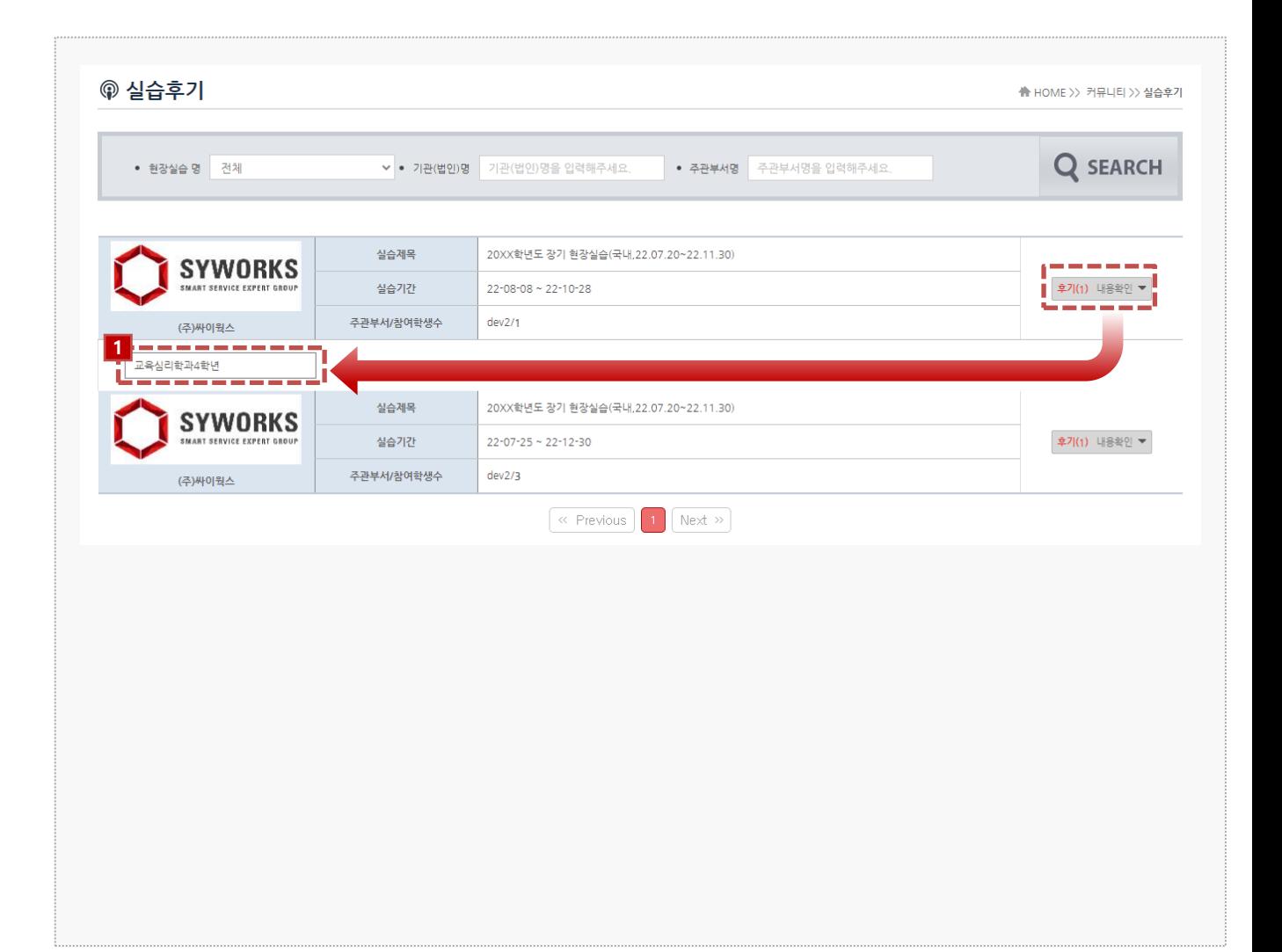

#### **경로** 학생로그인 > 커뮤니티 > 실습후기

### 실습후기 게시판을 이용하여 학생들이 입력한 실습후기 내용을 확인할 수 있습니다.

1. 후기 작성자의 '학과정보'를 클릭하여 입력된 실습후기 내용을 조회할 수 있습니다.

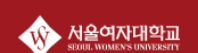

### **6. 실습을 마무리하며 – 참가이력조회**

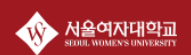

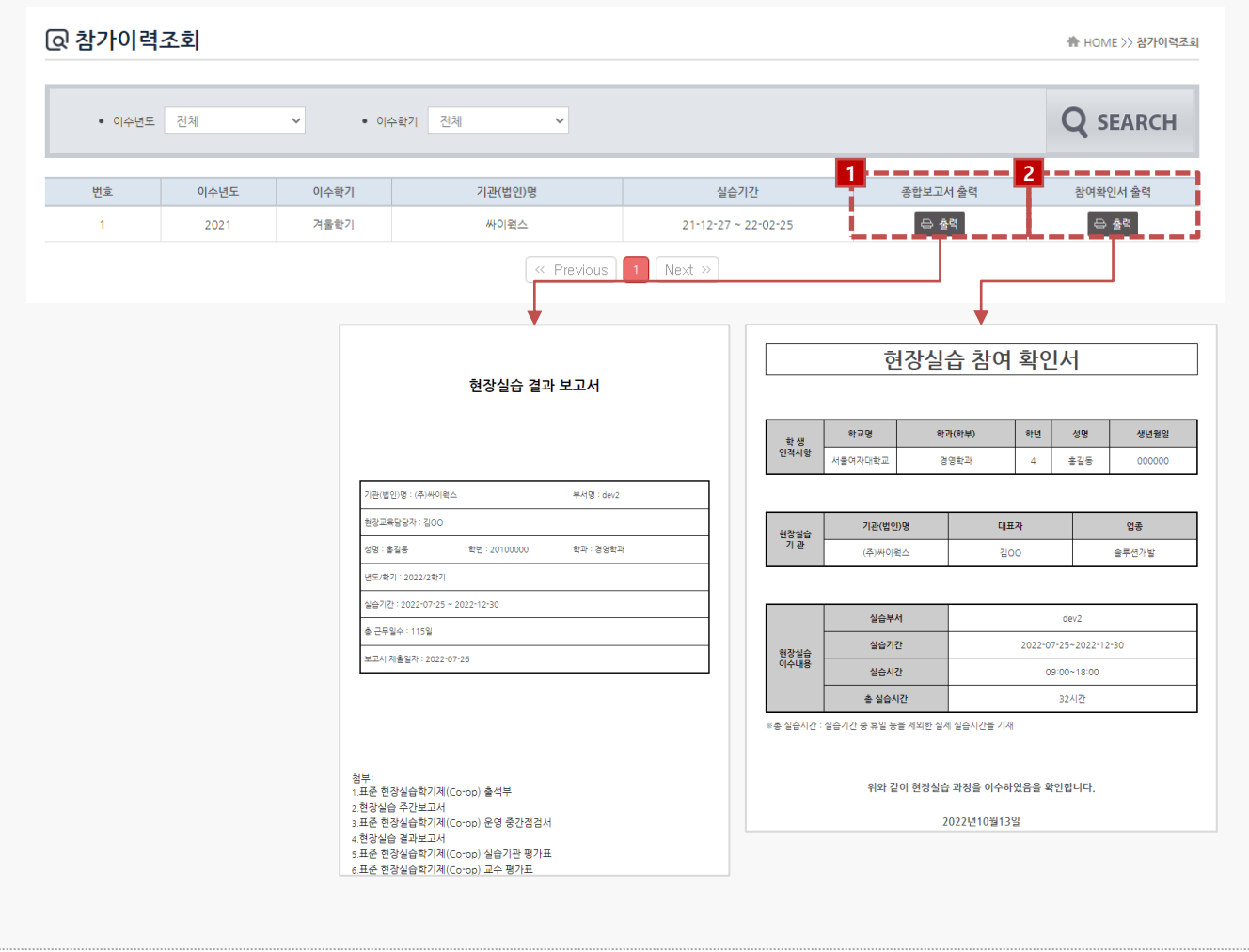

### **경로** 학생로그인 > 참가이력조회

최종 실습 완료 후, 현장실습이 종료되면 결과보고서 및 참여확인서를 출력할 수 있습니다. 해당 리스트가 조회되지 않는 경우, 현장실습지원센터(관리자)에게 문의해주세요.

- 1. 보고서[출력] 버튼을 클릭하여 작성한 결과 보고서를 조회 및 출력할 수 있습니다.
- 2. 참여확인서 [출력] 버튼을 클릭하여 현장실습 참여확인서를 조회 및 출력할 수 있습니다.

**본 제공된 사용매뉴얼은 구매 고객 및 본 제품 사용자에게만 제공되어지는 저작물로서 저작권의 보호를 받고 있으며 허가된 사용자를 제외한 타인에게 양도 및 배포 할 수 없습니다. Copyright© by SYWORKS Co. Ltd All Rights Reserved**

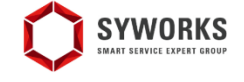

본 제공된 사용매뉴얼은 구매 고객 및 본 제품 사용자에게만 제공되어지는 저작물로서 저작권의 보호를 받고 있으며 허가된 사용자를 제외한 타인에게 양도 및 배포 할 수 없습니다.

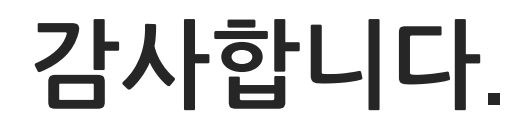